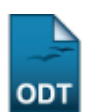

# **Gerenciar Orientações**

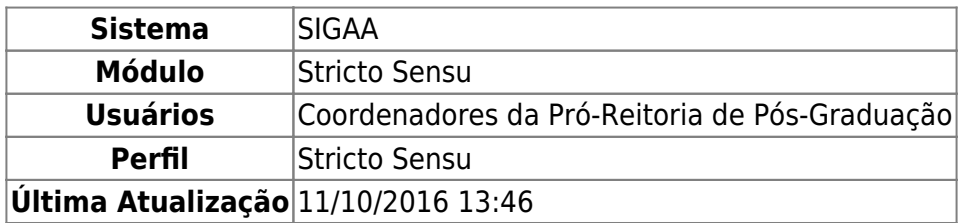

Esta funcionalidade permitirá ao usuário da Pró-Reitoria de Pós-Graduação gerenciar todas as orientações do discente, seja cadastrando novas, removendo ou alterando as já cadastradas.

Para realizar esta operação, o usuário deverá acessar o SIGAA → Módulos → Stricto Sensu → Alunos → Orientações → Gerenciar Orientações.

O sistema exibirá a seguinte tela:

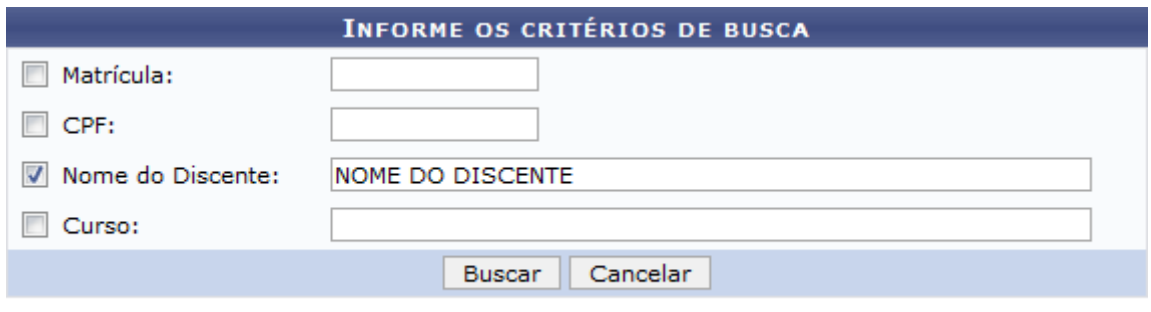

#### **Stricto Sensu**

Caso desista da operação, clique em *Cancelar*. O sistema exibirá uma janela para confirmação. Esta operação será válida para todas as telas que apresentarem esta função.

Paravoltar para o menu principal do módulo Stricto Sensu, clique no link stricto Sensu.

Na tela exibida acima, o usuário poderá buscar um discente fornecendo os seguintes parâmetros:

- Matrícula: Informe o número da matrícula do discente a ser buscado;
- CPF: Forneça o número do Cadastro de Pessoa Física do discente;
- Nome do Discente: Informe o nome do aluno;
- Curso: Informe o curso que o aluno frequenta.

Para confirmar a operação, clique em *Buscar*. Exemplificaremos a operação fornecendo o Nome do Discente. O sistema recarregará a tela da seguinte maneira:

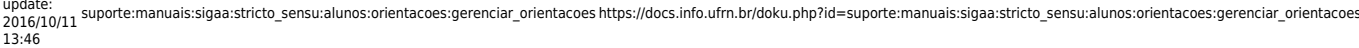

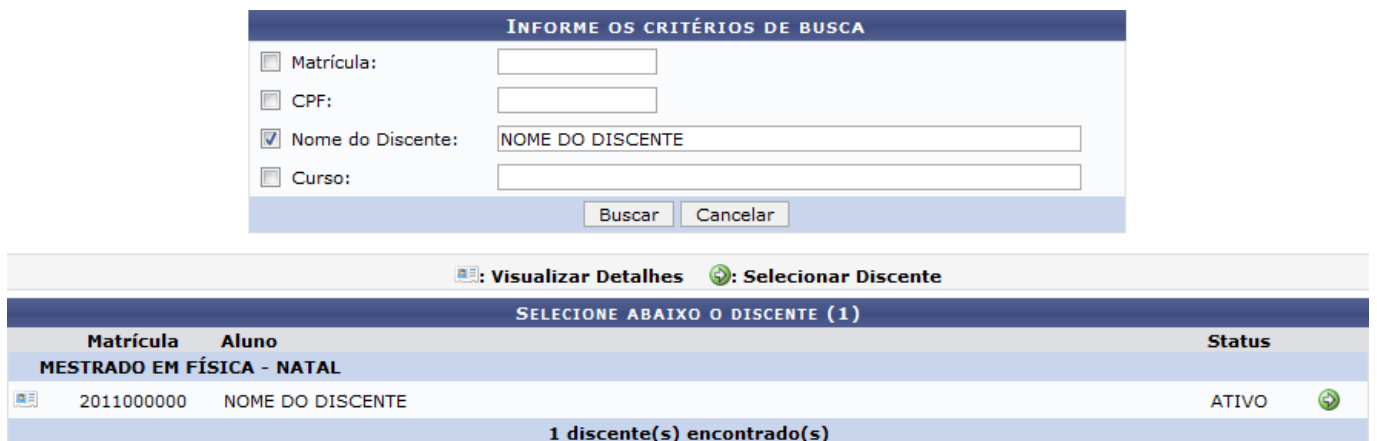

Clique no ícone e para visualizar detalhes do discente. O sistema recarregará a tela da seguinte maneira:

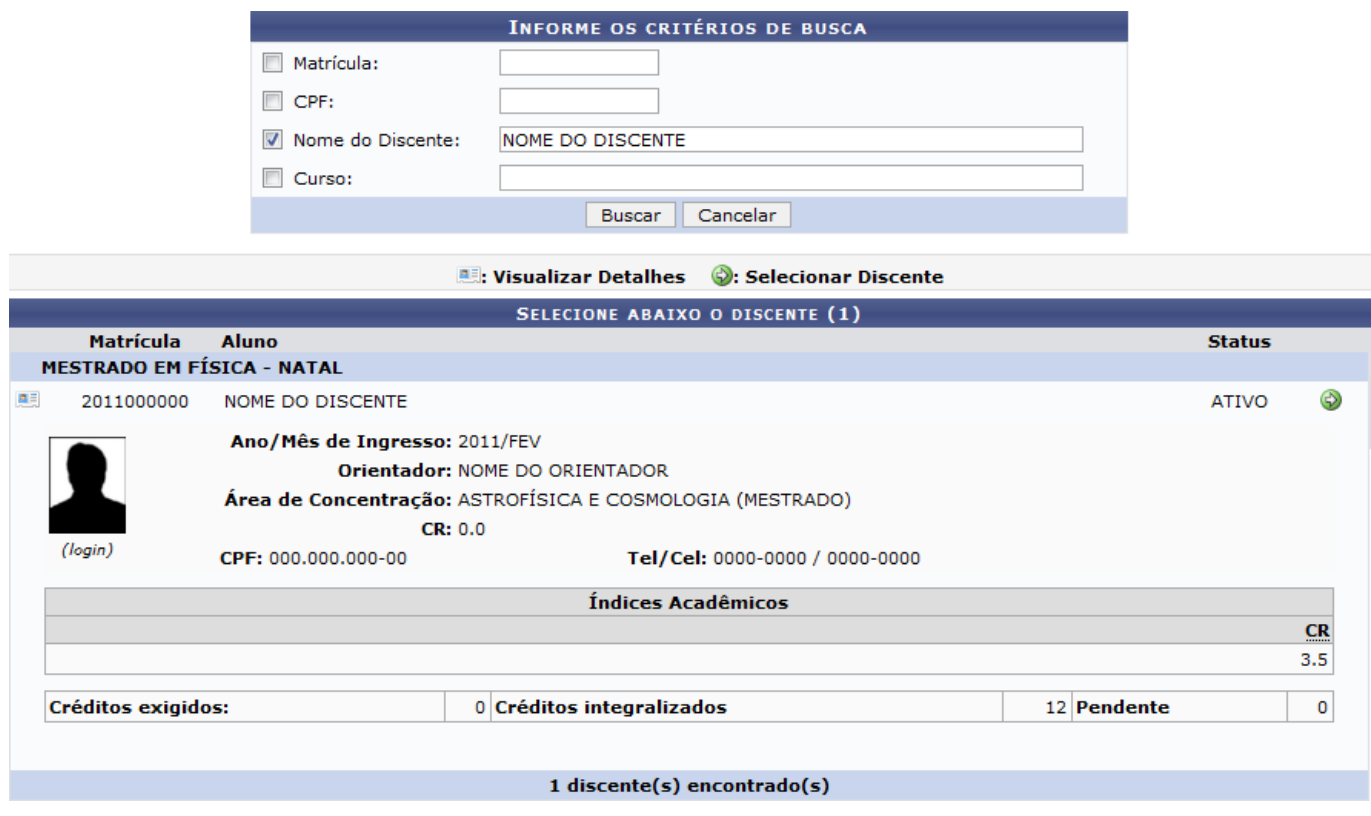

O usuário poderá selecionar o discente clicando no ícone  $\bullet$ . A seguinte tela será exibida:

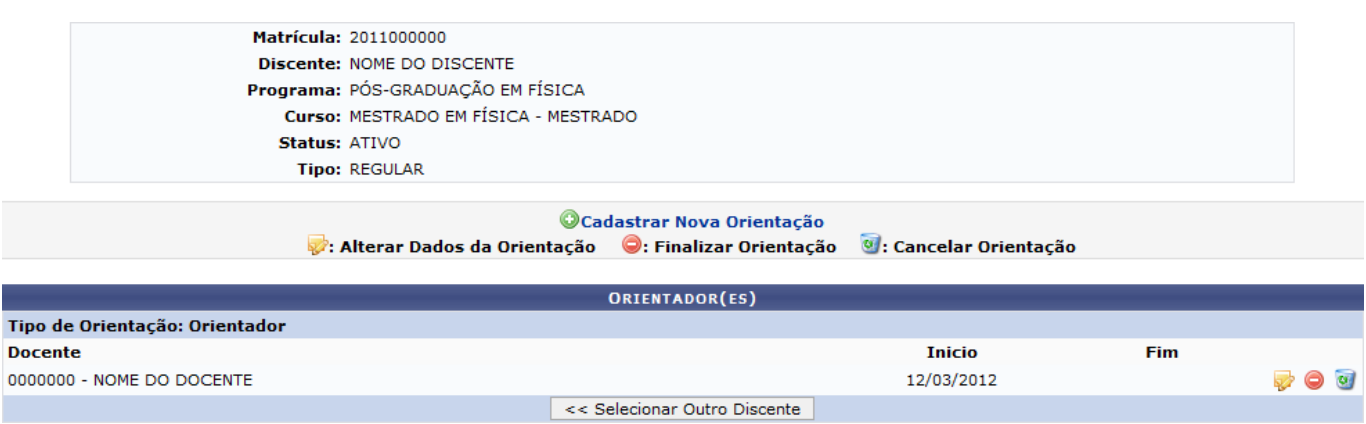

Caso deseje retornar para a primeira tela deste manual e selecionar outro discente para gerenciar as orientações, clique em *Selecionar Outro Discente*.

Na tela exibida acima, o usuário poderá Cadastrar Nova Orientação, Finalizar Orientação, Alterar Dados da Orientação e Cancelar Orientação. Explicaremos estas operações nos tópicos a seguir.

### **Cadastrar Nova Orientação**

O usuário poderá cadastrar uma nova orientação para o discente clicando no ícone O Cadastrar Nova Orientação[.](https://docs.info.ufrn.br/lib/exe/detail.php?id=suporte%3Amanuais%3Asigaa%3Astricto_sensu%3Aalunos%3Aorientacoes%3Agerenciar_orientacoes&media=suporte:manuais:sigaa:stricto_sensu:alunos:orientacoes:017.png) A orientação de um discente é registrada automaticamente no módulo de registro de produções intelectuais e será contabilizada nos relatórios de produtividade do orientador. O sistema direcionará o usuário para a seguinte tela:

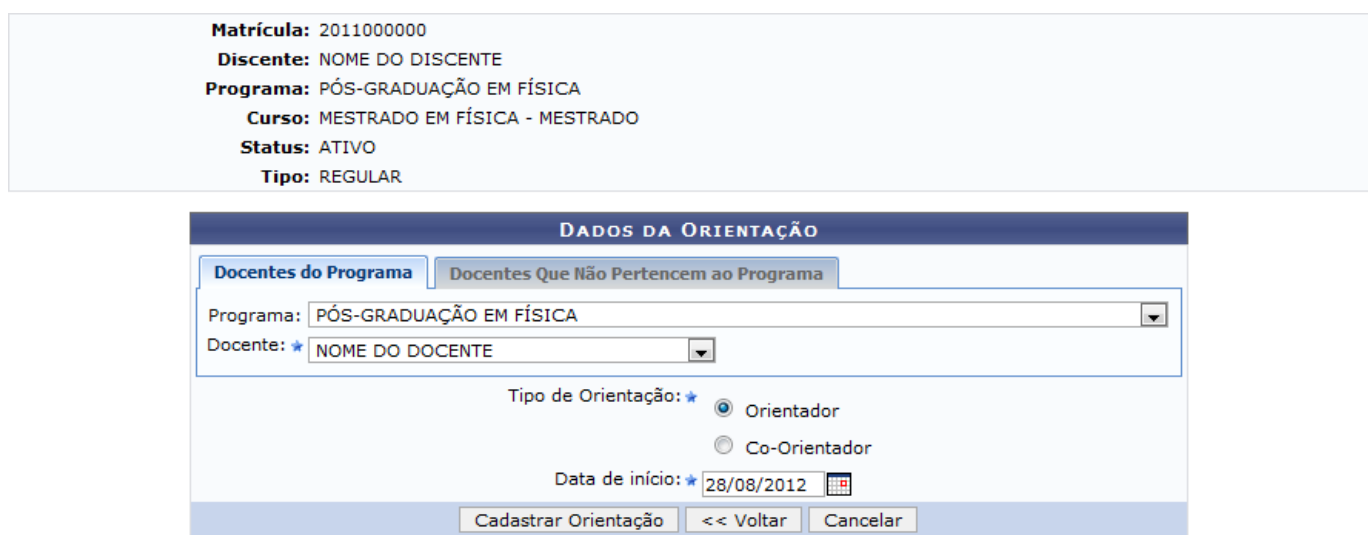

\* Campos de preenchimento obrigatório.

Para voltar para a tela anterior, clique em *Voltar*. Esta operação será válida para todas as telas que apresentarem esta função.

A aba Docentes do Programa apresentada acima, o usuário deverá selecionar os seguintes critérios:

- Programa: Selecione o programa referente ao cadastro;
- Docente: Escolha um docente referente ao programa selecionado;
- Tipo de Orientação: Escolha o tipo de orientação que o docente escolhido realizará, optando por Orientador ou Co-Orientador;
- •Data de Início: Defina a data de início das atividades do docente escolhido. Clique no ícone para selecionar a data no calendário. Esta operação será válida para todas as telas que apresentarem esta função.

Clicando na aba Docentes que Não Pertencem ao Programa, o usuário poderá cadastrar docentes que não fazem parte do programa para realizarem a orientação. A aba será exibida da seguinte maneira:

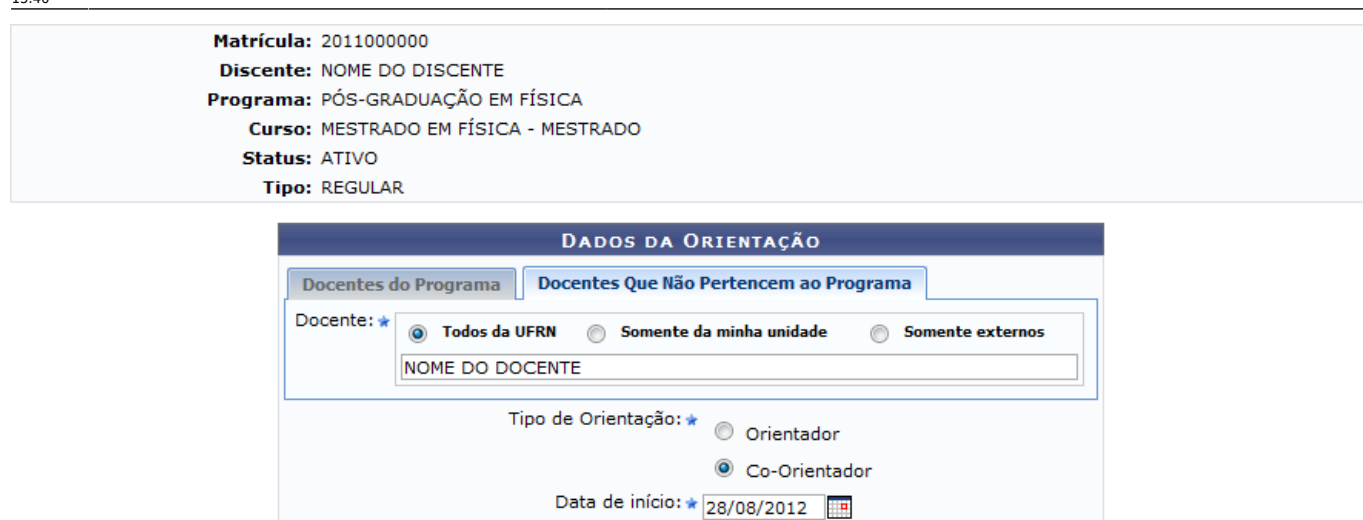

Para realizar a buscar pelo Docente desejado, o usuário deverá selecionar se o mesmo está enquadrado nos seguintes grupos: Todos da UFRN, Somente da minha unidade ou Somente externos. Escolha o Tipo de Orientação que o docente realizará e defina a Data de Início das atividades.

O usuário poderá cadastrar apenas um orientador para cada discente, porém vários co-orientadores. Para confirmar as operações das abas exemplificadas acima, o usuário poderá clicar em *Cadastrar Orientação*. A seguinte mensagem de sucesso será exibida:

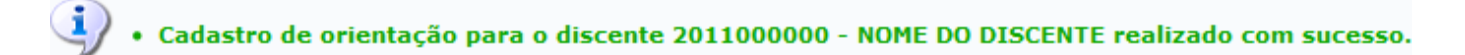

## **Alterar Dados da Orientação**

Pararealizar alterações nos dados da orientação, o usuário deverá clicar no ícone A A seguinte tela será carregada:

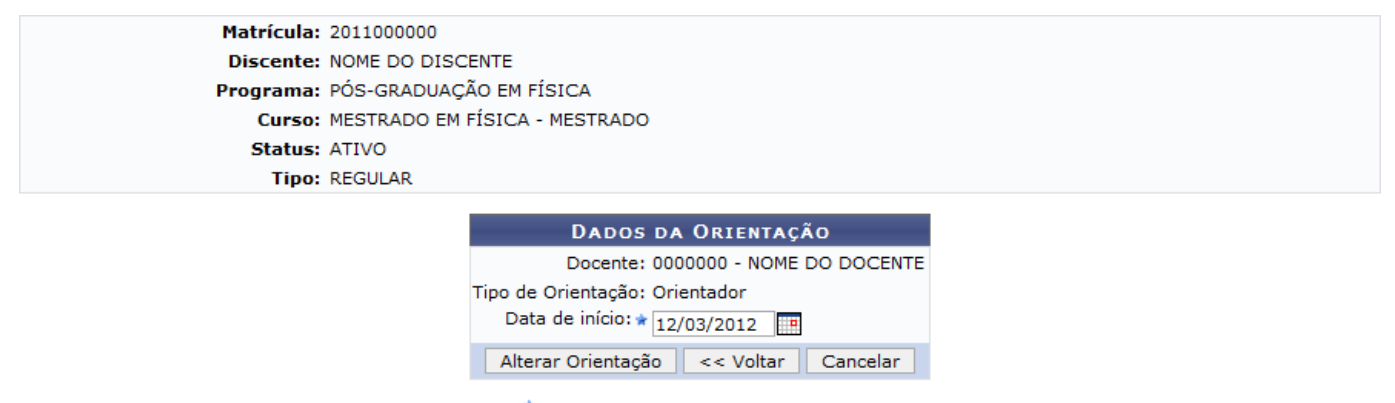

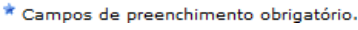

O usuário poderá alterar a Data de Início da orientação. Clique em *Alterar Orientação* para confirmar a operação. A seguinte mensagem de sucesso será exibida:

Cadastro de orientação do discente 2011000000 - NOME DO DISCENTE ATUALIZADA com sucesso.

Cadastrar Orientação | << Voltar | Cancelar \* Campos de preenchimento obrigatório.

## **Finalizar Orientação**

O usuário poderá finalizar a orientação clicando no ícone  $\bigcirc$ . Esta operação demarca o fim do período da orientação que será considerado para a contabilização do relatório de produtividade. O sistema exibirá a seguinte tela:

Matrícula: 2011000000 Discente: NOME DO DISCENTE Programa: PÓS-GRADUAÇÃO EM FÍSICA Curso: MESTRADO EM FÍSICA - MESTRADO **Status: ATIVO** Tipo: REGULAR DADOS DA ORIENTAÇÃO Docente: 00000000 - NOME DO DOCENTE Tipo de Orientação: Orientador Data de início: 12/03/2012 Data de finalização: \* 28/08/2012 Finalizar Orientação | << Voltar | Cancelar \* Campos de preenchimento obrigatório.

O usuário deverá fornecer a Data de Finalização da orientação e clicar em *Finalizar Orientação* para dar prosseguimento a operação. O sistema exibirá a mensagem de sucesso em seguida:

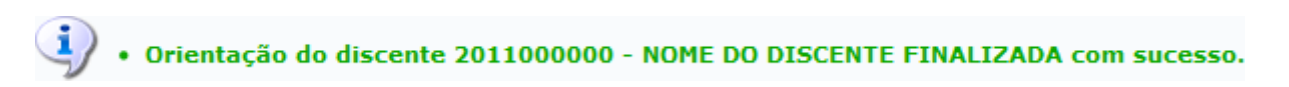

## **Cancelar Orientação**

Clique no ícone  $\bullet$ [,](https://docs.info.ufrn.br/lib/exe/detail.php?id=suporte%3Amanuais%3Asigaa%3Astricto_sensu%3Aalunos%3Aorientacoes%3Agerenciar_orientacoes&media=suporte:manuais:sigaa:stricto_sensu:alunos:orientacoes:014.png) caso deseje cancelar a orientação e remover todos os registros da orientação, incluindo aqueles registrados no relatório de produtividade. Esta operação deverá ser utilizada somente nos casos da orientação ter sido cadastrada errada. A produtividade lançada no relatório do módulo de produção intelectual também será cancelada. A seguinte tela será carregada:

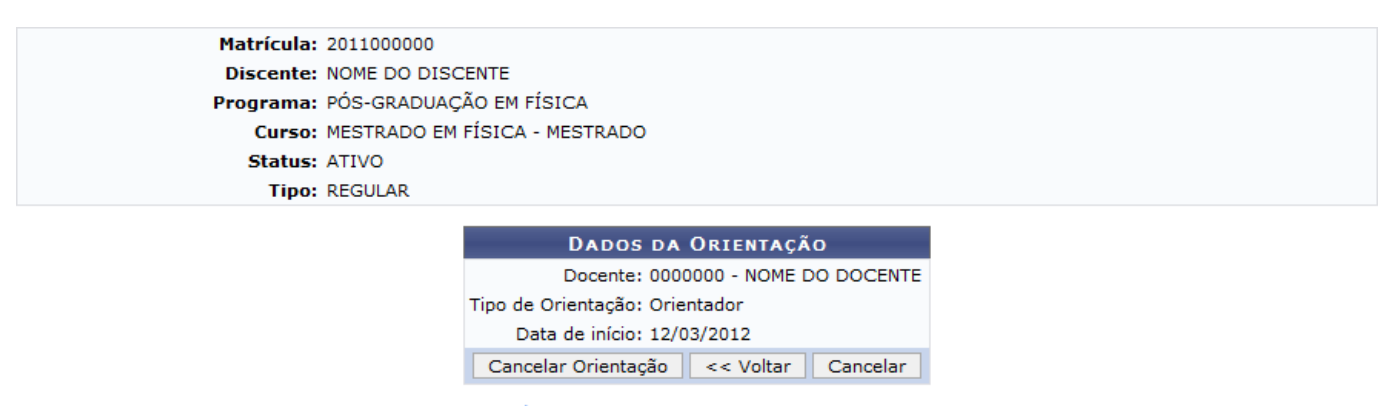

\* Campos de preenchimento obrigatório.

Para confirmar a operação, o usuário deverá clicar em *Cancelar Orientação*. O sistema exibirá a seguinte mensagem de sucesso:

Orientação do discente 2011000000 - NOME DO DISCENTE CANCELADA com sucesso.

Last<br>update:<br>2016/10/11 <sup>suporte:manuais:sigaa:stricto\_sensu:alunos:orientacoes:gerenciar\_orientacoes https://docs.info.ufrn.br/doku.php?id=suporte:manuais:sigaa:stricto\_sensu:alunos:orientacoes:gerenciar\_orientacoes</sup> 13:46

#### **Bom Trabalho!**

#### **Manuais Relacionados**

[Aproveitar Disciplina/Atividade](https://docs.info.ufrn.br/doku.php?id=suporte:manuais:sigaa:stricto_sensu:alunos:aproveitamento_de_estudos:aproveitar_disciplina_atividade)

[<< Voltar - Manuais do SIGAA](https://docs.info.ufrn.br/doku.php?id=suporte:manuais:sigaa:stricto_sensu:lista)

From: <https://docs.info.ufrn.br/>-

Permanent link: **[https://docs.info.ufrn.br/doku.php?id=suporte:manuais:sigaa:stricto\\_sensu:alunos:orientacoes:gerenciar\\_orientacoes](https://docs.info.ufrn.br/doku.php?id=suporte:manuais:sigaa:stricto_sensu:alunos:orientacoes:gerenciar_orientacoes)**

Last update: **2016/10/11 13:46**

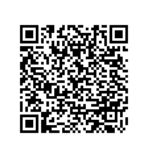